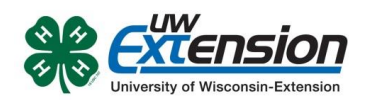

# **Enrolling in 4HOnline as a NEW family**

To enroll in Wisconsin 4HOnline, you need a computer, internet access, a valid e-mail address and a web browser. If you need access to a computer and internet, you can use resources available at your local public libraries throughout Dodge County.

You could also contact the Dodge County UW-Extension office at (920)386-3790 to set up an appointment to use a computer for online enrollment.

**The Family profile and member information should be entered by a parent/guardian unless the member enrolling is 18 years or older.**

Go to [http://wi.4honline.com](http://wi.4honline.com/) (notice there's no "www" in that address). After carefully reading the instructions at the top of the page, you are ready to begin entering your family information.

**Note:** To move between boxes, you need to use your mouse or the TAB key. Don't press the ENTER key or click on the BACK ARROW – you will lose any information that you have entered. Information on each page is saved when you click on the "Continue" button.

1. Click "I need to set up a profile". A drop down menu will appear. Select the county you want to join, then type in your **valid** family e-mail address.

**The E-mail address entered will be the account login for the entire family**. It must be valid in order for you to have access to your enrollment information.

- 2. Confirm your e-mail address.
- 3. Type in your parent/guardian/household's last name. (This will be the name that appears on mailing labels—"The Johnson Family" for example.)
- 4. Create your password must include letters and numbers/symbols with a minimum of 8 characters.
- 5. Click on "Create Login"

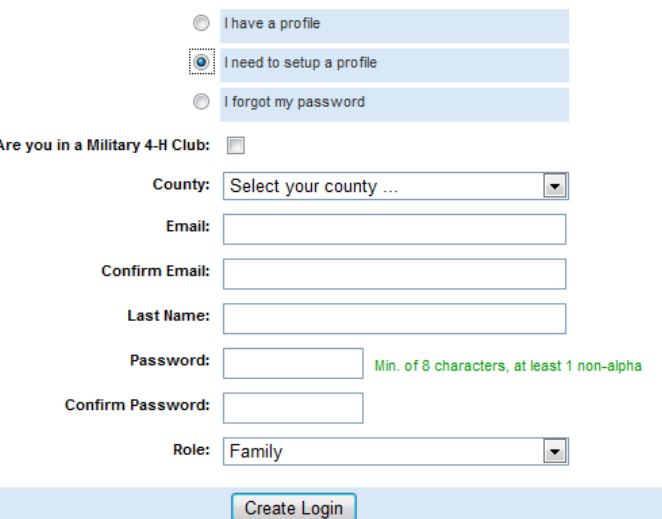

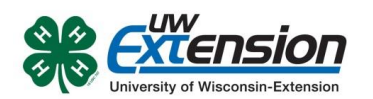

### **Family Information Page**

1. Fill in all your personal information **Family Information** correctly and completely to create your **Profile Information** family profile. Make sure that you joe@gmail.com Email sally.smith@nomail.com choose your correspondence preference Last Name Smith for either "Mail" or "Email". Mailing Address 123 Washington Ave. City Madison 2. Do not check the "Update member State Wisconsin  $\overline{\phantom{a}}$ Zip Code  $53715$ 12345 records with the same address" box at 555-555-1234 Primary Phone 608-555-2222 this time. Correspondence Preference 4-H County Z-test  $\overline{\phantom{a}}$ 3. Click on the "Continue" button at the Update member records with the same address  $\Box$ bottom of the page. **Password Management** Current Password: New Password: **Note:** The Password Management section is Confirm New Password: only used when you want to set a new Update Password password. You do not need to enter anything there at this time. Continue >>

### **Member List Page**

1. You are now at the "Member List" page. In the drop down box under "Add a New Family Member", select "youth" and click on "Add Member".

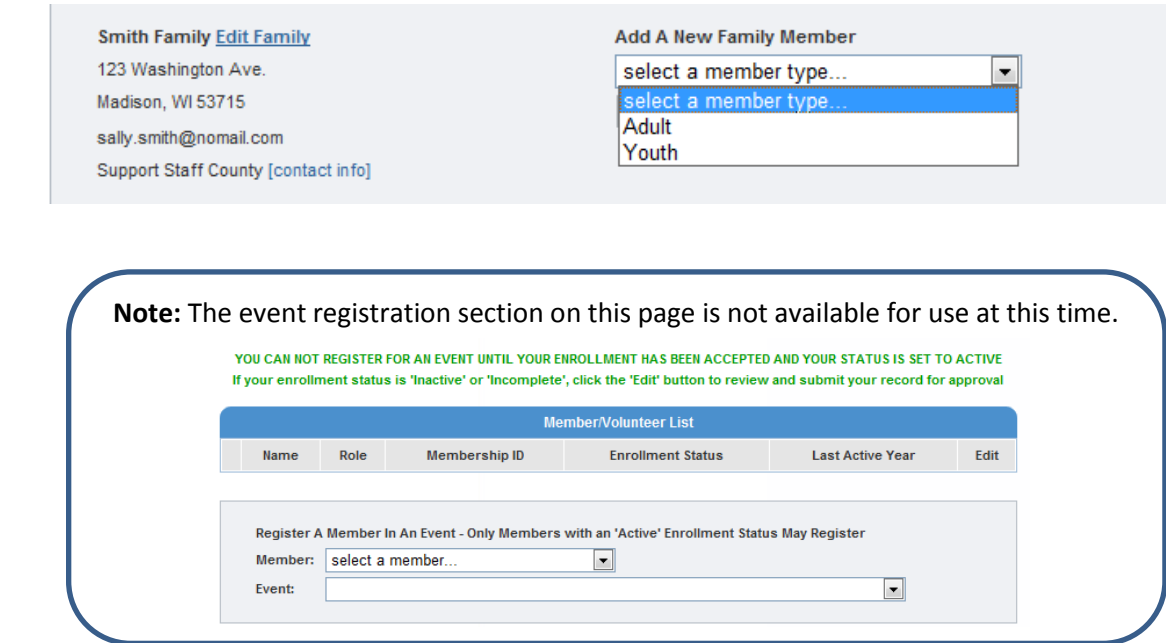

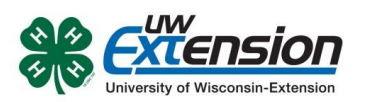

### **Youth Personal Information Page**

### **Fill in all information for this member correctly and completely.**

- 1. If he/she has a different e-mail address than the family one entered at login, enter it in the top box.
- 2. Enter his/her legal name.
- 3. For the "Years in 4-H", enter "1" if this is the first year. Otherwise, enter the number that reflects your experience. For example, if this is the beginning of your fifth year in 4-H, enter 5.
- 4. If there are parents/guardians that live in a different residence, enter their mailing information under Secondary Household.
- 5. Is the member a youth leader, junior leader volunteer? Select "yes" or "no".
- 6. Ethnicity If you consider your child to be a part of the Hispanic culture, mark "yes". Then check one or more of the boxes pertaining to race.
- 7. Choose your residence.
- 8. Complete the Military Service of Family section only if it applies.
- 9. School Information choose your county from the drop down menu first, then select your child's school. If your school is not listed, click on "If you are unable to locate your school…" and enter the school name and type.
- 10. Select your child's current grade in school.
- 11. Click on the "continue" button at the bottom.

**Note:** Bolded items are required to continue to the next screen. Missed items will be highlighted in pink to help you identify any missing information.

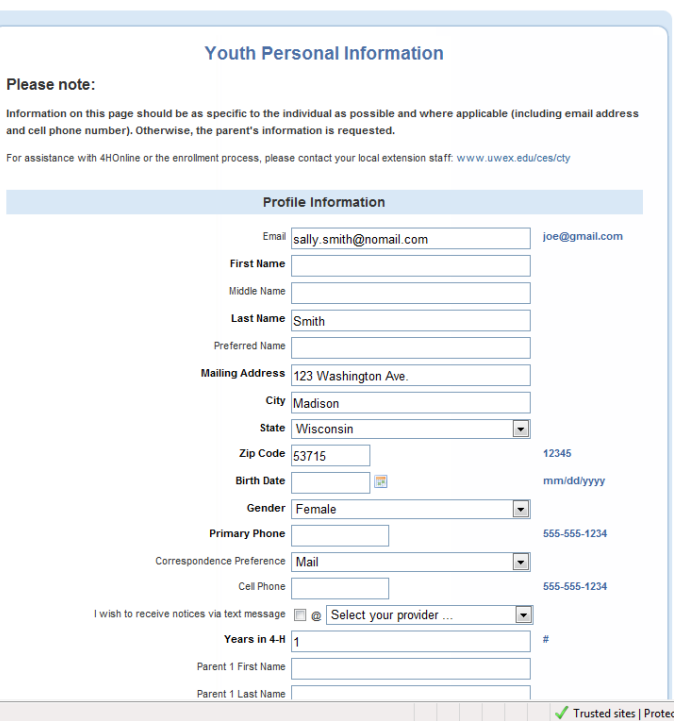

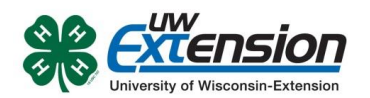

### **Additional Information Page**

Please read each statement on this page carefully. Completion of each of the agreements is required for participation in the program. **It is important to understand that checking the boxes to "agree" is considered your e-signature and it has the same legal force and effect as your hand-written signature.** Questions pertaining to the agreements below can be addressed by contacting Marie Witzel at (920)386-3790 o[r marie.witzel@ces.uwex.edu.](mailto:marie.witzel@ces.uwex.edu)

Complete the five following authorizations:

- Assumption of Risks
- Hold Harmless, Indemnity and Release
- Consent for Emergency Treatment
- Code of Conduct
- Photo Release

After completing each of the five authorizations, click on the "continue" button.

**Note:** The "continue" button will take you to an optional health form. It is not required at the time you are enrolling, but will be required to participate in certain events and activities. After you have completed the form once, the information will be retained. You can return to 4HOnline to update information that may have changed since the last time it was completed. Scroll down and click on the "continue" button if you do not want to fill it out at this time.

**This is the Clubs/Projects/Groups page, where you will select a 4-H club and projects for the current 4-H year.** 

### **On the Clubs tab:**

- 1. Select the correct club from the drop down menu and click on it.
- 2. Be sure to click "Add Club".
- 3. Click the "Continue" button.

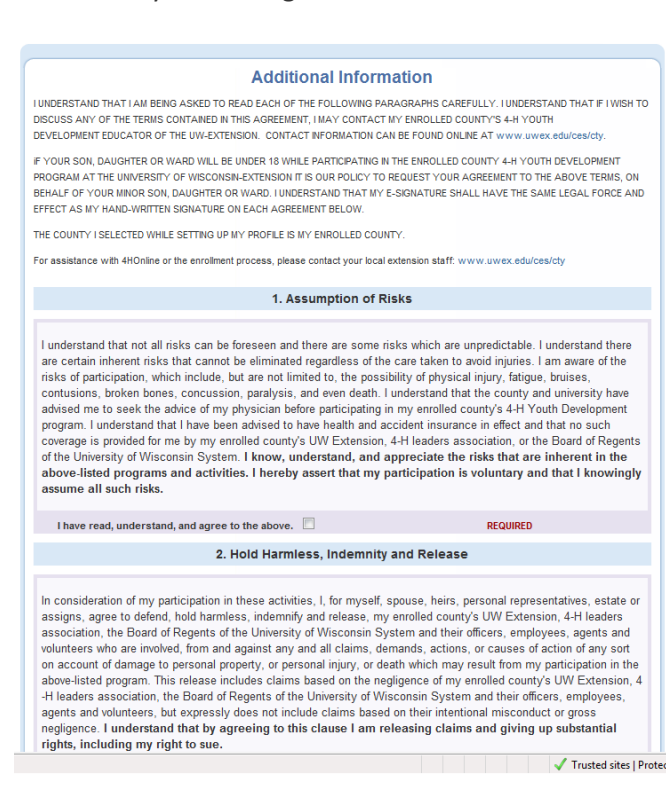

### IMPORTANT!! - please read this BEFORE deleting a Club:

When deleting a club, all Project enrollments associated with that Club will also be deleted. If you are unsure of how this will affect you, click on the "Projects" tab and take note of your Projects and which Club they are associated with. If you desire, for example, to switch Clubs, it would be advisable to first add the new Club, then add the desired Projects using the existing enrollment as reference. Once all your desired Projects are in place with the new Club (you'll see your Projects listed twice in the Projects listing) then go and delete the original Club.

For assistance with 4HOnline or the enrollment process, please contact your local extension staff: www.uwex.edu/ces/cl

Select a minimum of 1 club(s) and a maximum of 8 club(s)

Clubs

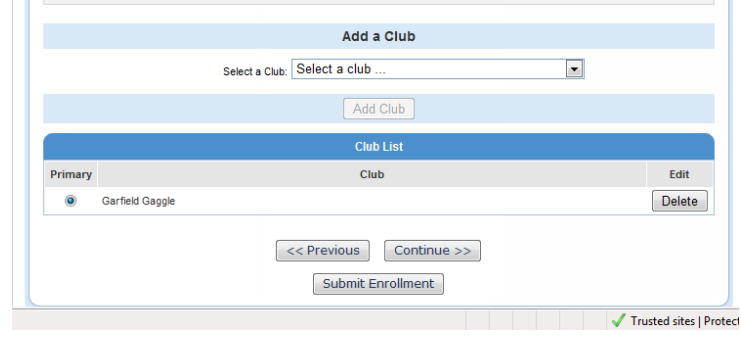

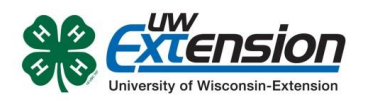

### **On the Projects tab:**

- 1. Under "Select a Project" click on the drop down menu and select the first project for this youth.
- 2. "Years in Project" must have 1 for  $1<sup>st</sup>$ year members. For returning members, enter the number that reflects your experience. For example, if this is the beginning of your second year in the project enter 2.
- 3. Click on "Add Project".
- 4. For each additional project that you want to add, repeat the steps above.

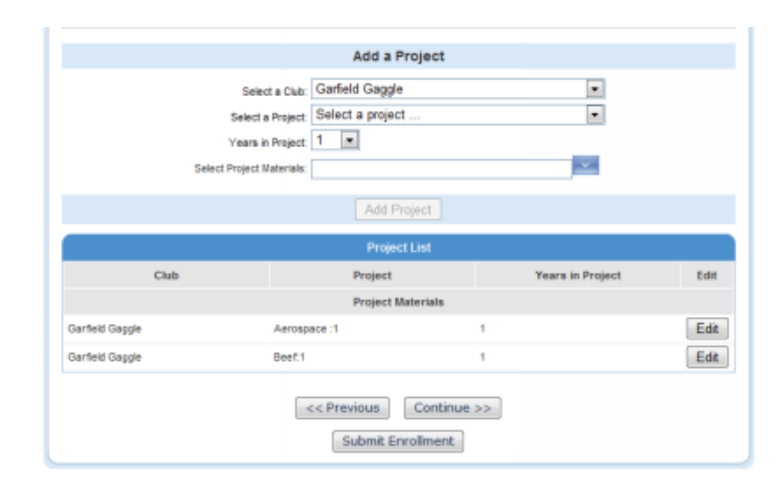

After you have entered all your project(s), click on "**Submit Enrollment**" and you are done!

### **Entering Additional Youth or Adult Leaders in Your Family**

If there is another youth (or an adult leader) in your family enrolling in 4-H, repeat this process for them. There is an option to "copy parent information from another youth record". Using that option will shorten the process for entering additional youth.

### **Enrollment Approval**

After your enrollment has been submitted, it is sent to your club leader and the Dodge County UW-Extension 4-H office to be approved. If there are any problems with your enrollment, such as incorrect or missing information, you will get an e-mail asking you to complete the missing information and resubmit the enrollment. If there are no problems, you will receive an e-mail stating that your enrollment has been accepted. E-mails related to your enrollment will be sent to your family e-mail address. If you do not receive an e-mail from 4HOnline in your inbox, please check your junk mail folder.

## **Use 4HOnline Throughout the Year**

Keep your login (family email address) and password handy so that you can log in to the program and update your records whenever you need to. You will have access to your online record throughout the year to update personal information, look up your family members' enrollment in clubs, projects and leadership roles, read newsletters, receive announcements about 4-H activities and more.